## Large Scale Laser or Inkjet Prints in Illustrator 9

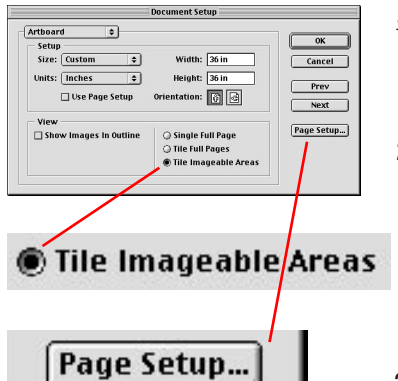

Document Set up window

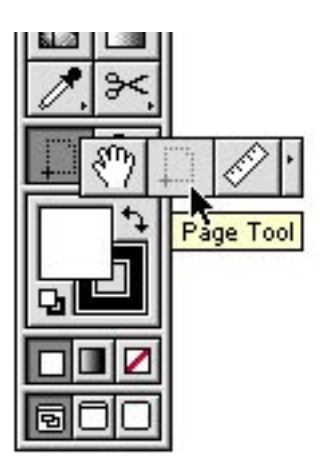

Page Tool Selection #4

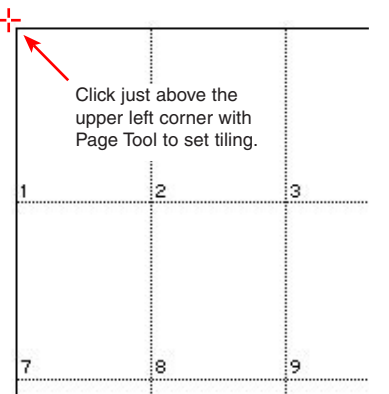

## Document after completing #4

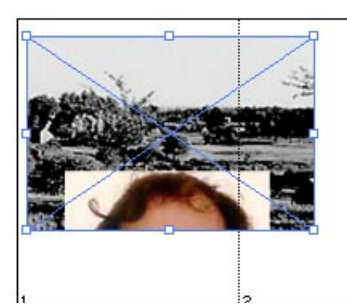

Scaling a placed image

Set up the page to print tiles:

1. In Illustrator, choose **File > New,** and click **OK** to create a new document.

## 2. Next choose **File > Document Set Up**

- Set Units to **Inches** and Width and Height to **36 inches** or larger.
- In the view section of the window, click **Tile Imageable Areas**.
- Illustrator tiles the image according to the printer's imageable area.
- Click **Page Set Up,** set paper size to **letter** or **tabloid.** Click **OK.**
- Click **OK** to close Document Set Up.

3. Use **Cmd-Minus** to zoom out or choose **View > Zoom** Out until you see the whole canvas. (same keyboard shortcut as Photoshop)

4. Click on the Grabber Hand in the lower left of the Toolbox and hold until the tile pops out. Choose the outline of a page, called the **Page Tool** and release. **Click** just above the upper left corner of the document to set the page tiling so that Page 1 shows in the upper left of the document. Note: it may take a couple tries. This saves paper.

Import an image and stretch to fit

5. Choose **File > Place**, select the image you wish to print. Click **Place.**

6. Switch to **Selection Tool** (Black Arrow). Move the image to the upper left of the document. Click on the bounding box at the lower right corner of image and **scale to fit the page with a small border.** Hold the **Shift** Key to constrain proportions.

\* To avoid printing blank pages, change the document size to fit the placed image. First check the **info** palette (Window > Show Info) to determine the width and height of the placed image. Add a couple inches to the width and height of the placed image for a small border. Then change the document size using **File > Document Setup.**

7. Choose **File > Print**. Make sure that the printer is the correct one. For Epson inkjets, set **media** to photo quality, glossy or plain and "quality vs. speed" to **quality. (**You may need to switch to Automatic to see "quality vs speed"). Click **OK** to print.

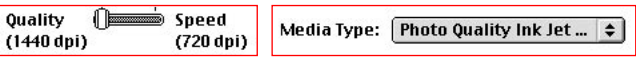

a. Larger images take longer to print. Use an image that is **1,000 pixels x 1000 pixels** for a reasonable print time. If you have a fast printer, you can use a larger image and/or larger document.

b. Do a "test strip" page to test the printer and check for pixilation and brightness by specifying in the print dialog box **Print range 1 to 1** or choose a page that is a good measure of the image.

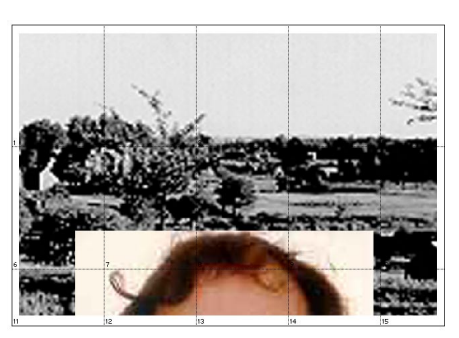

Document after completing #6

Tips: